# **Litchfield School District SAU #27**

### **Staff Facility Requests Quick Step Guide for Registered Requesters**

 Go to the Litchfield School District website and click on the Staff Facility Requests button under Important Resources.

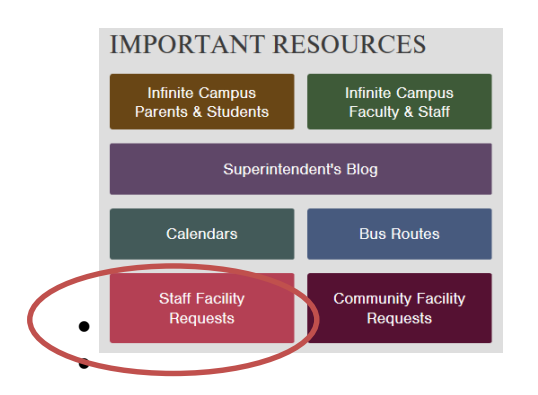

It will take you right to the login page.

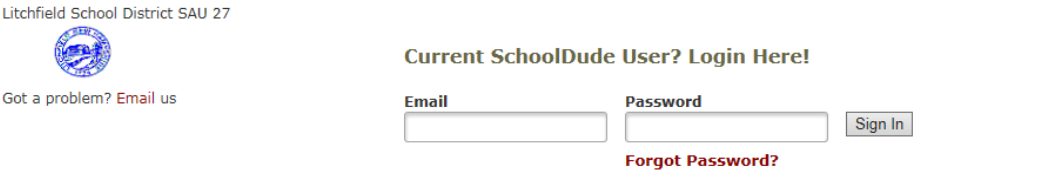

Never Submitted a SchoolDude Request? Register Here! ∨

Select your schedule.

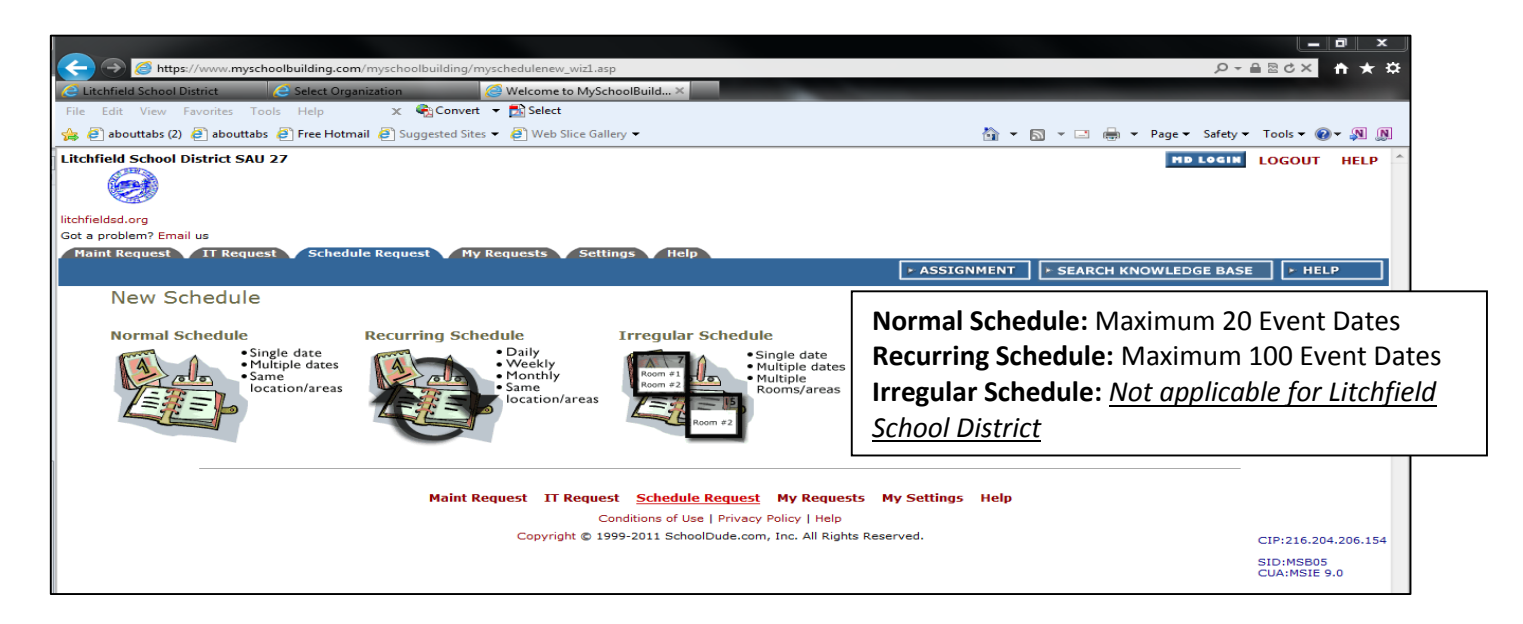

**(Important Note:** If you do not see the screen above, click on the **Schedule Request** tab, then on the **Schedule Type** you require for your event(s).)

#### FILL OUT ALL BOXES WITH A **MARK BESIDE IT. THESE ARE REQUIRED FIELDS.**

Once in the Schedule Form, put the **Event Title** in first.

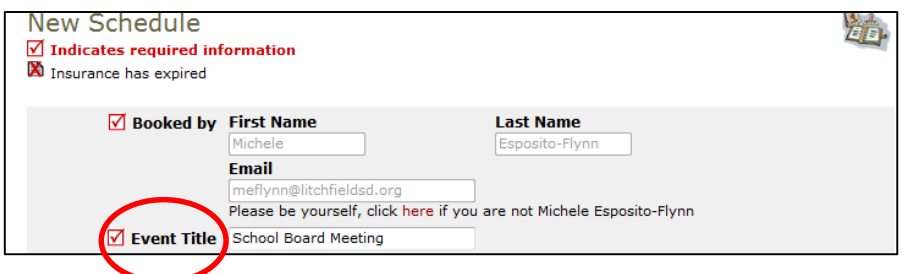

**Select the Location** of your event.

△ Location Campbell High School/SAU #27 ▼

Select the **Room(s)** where you would like to hold the event.

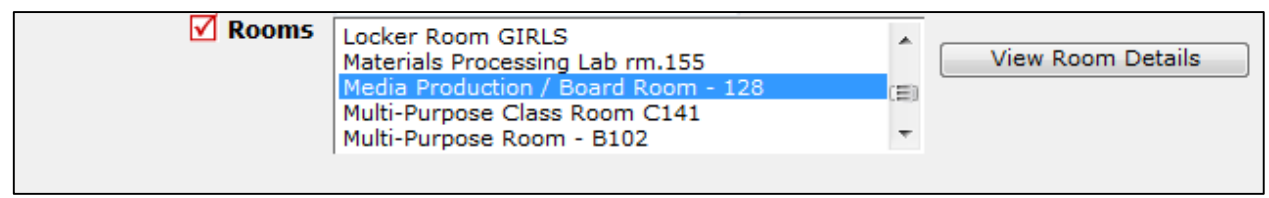

*(Hold down the CTRL button on your keyboard to select multiple rooms.)*

 Next, select your event dates by clicking on the date in the calendar boxes. You can click on the black arrows in the calendar boxes to change months.

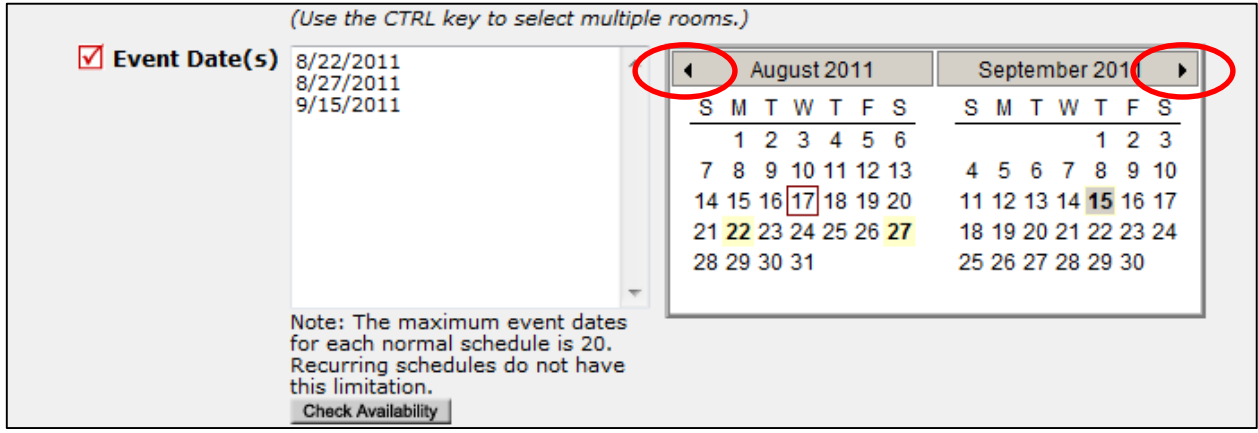

Choose your **Start** and **End** times.

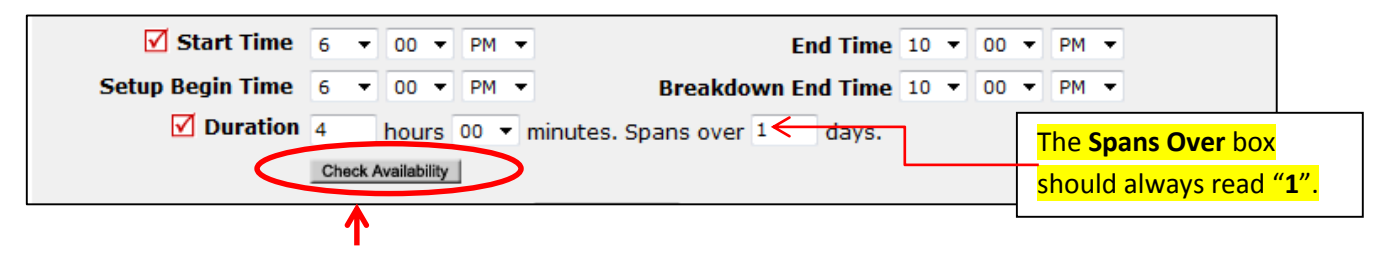

### **Litchfield School District SAU #27**

 Remember to check availability when you enter a request to verify that you are not double booking a room. The **Check Availability** box is located just below the **Duration.** The event time you are requesting is in yellow. If there is a black **X** in the space for your requested time range, you will need to choose a different time that is available.

**YOU ARE REQUIRED TO CHECK AVAILABILITY BEFORE SUBMITTING THE REQUEST!**

Check Availability

Close the availability window when you are finished verifying that your time is available and proceed to the **"Organization Information"** section.

 Choose your **Organization** from the dropdown box. If it is not listed, type it out in the **"or new"** box. In the **"or new"** box does not appear and there is no way for you to add your organization, you will need to contact an Administrator to have it added.

**Please be sure to type your name and email address in the First Name, Last Name, and Email boxes for your contact information.**

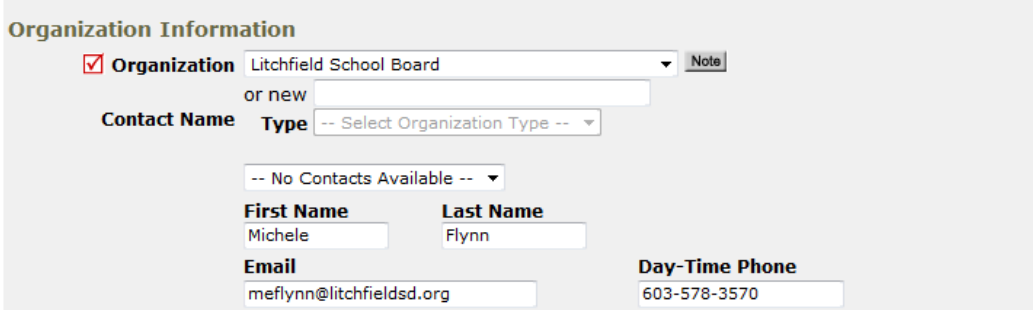

 If Setup Requirements are necessary, check off the boxes next to what you need and enter a short description. (NOTE: if there are no services checked off, no services will be provided for your request).

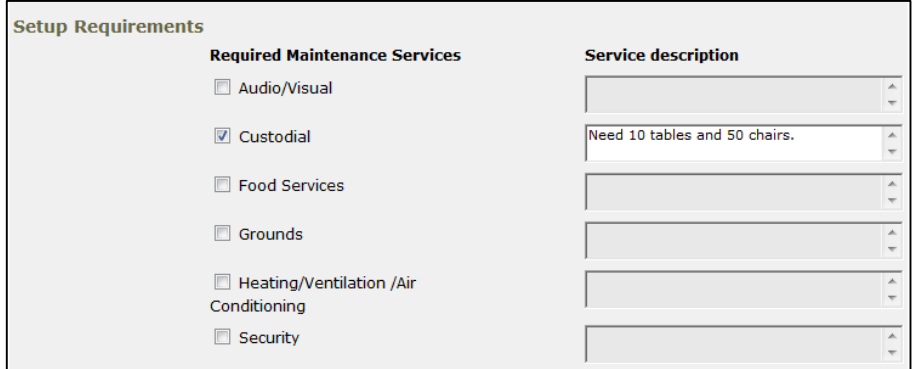

Next, enter the number of attendees in the **Number Attending** box, if applicable.

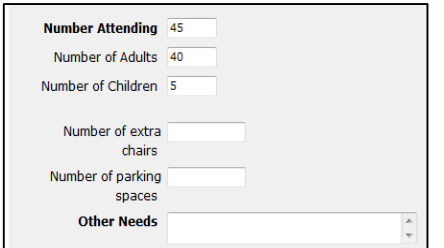

At the bottom, enter the **Submittal Password (sau27help)** and click the **SAVE** button.

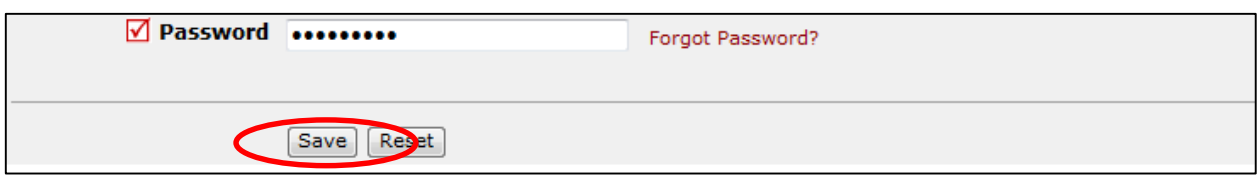

#### **Reviewing Your Requests**

You can review any requests that you have entered into the system. Click on the **My Requests** tab.

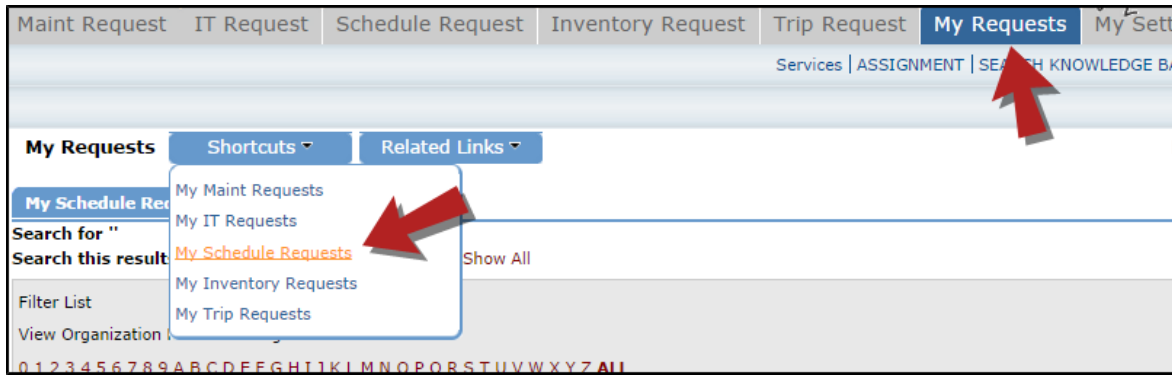

Hover your mouse over the **Shortcuts** link and click on **My Schedule Requests**. You will be able to see when your request has been approved, declined, etc. You are also able to print out a listing of your requests to PDF or Excel by using the icons at the bottom of the lists.

#### **Viewing the Calendar**

You can view an event calendar while in the **My Requests** area.

- Hover your mouse over the **Shortcuts** menu and click on **My Schedule Requests**.
- Hover your mouse over **Related Links** (next to the Shortcuts menu) then click on **Month Calendar**, **Day Calendar**, or **Week Calendar**.

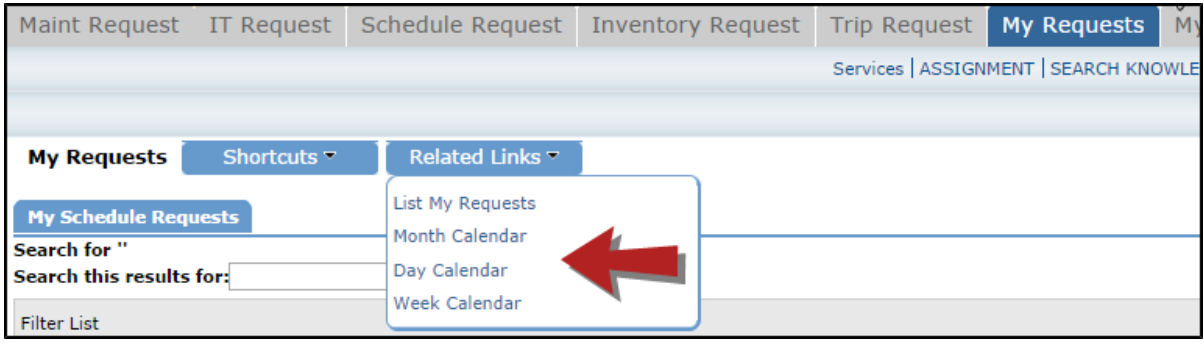

## **Litchfield School District SAU #27**

When accessing the month calendar, for example, the default view will be on the current month/year. You can change either of these by using the **Select Month/Year** drop downs. Select your location and REFRESH the calendar.

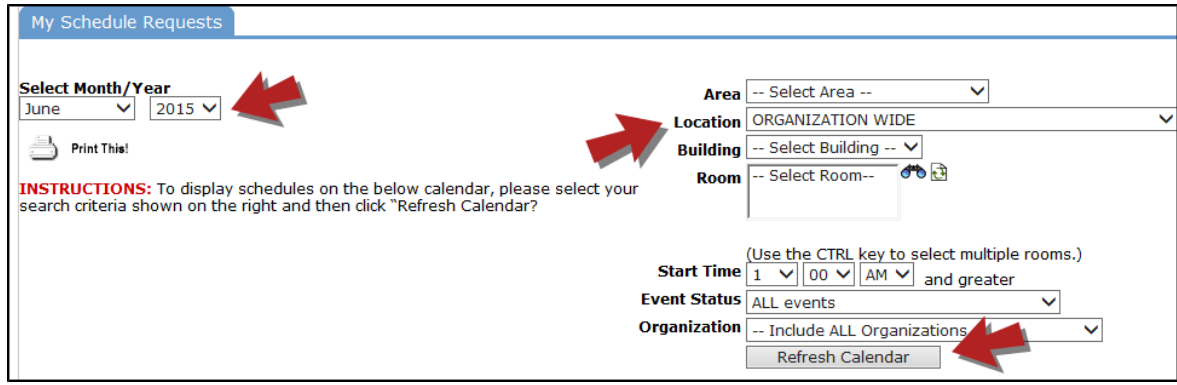

The items that you will see on the calendar are the events titles. If you would like more information about a particular event, simply click on the title to view the details. There is a Legend under the calendar which indicates what the dots and symbols to the left of the event title represent.

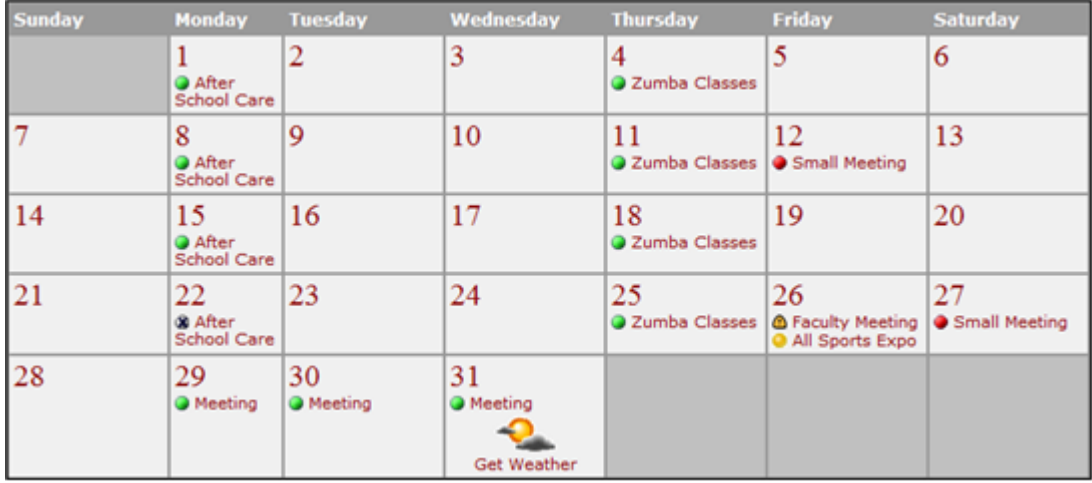